# **User Manual**

for Android Marshmallow

# **Cautions**

For better use, please carefully read the "User's Guide", and follow the prompts.

Avoid products placed above 40 □ or below -5 □ environment.

Please forbid the product from fire, moisture environment, and direct sunlight.

Please do not attempt to personally disassemble, repair,modify the product, if demand please contact sales staff.

Please operate according to the "User's Guide".

Please avoid crashing the product.

Please do not use the product near strong magnetic fields, power plants, etc.

Do not use the product when riding bicycle, car and motor cycle to avoid dangerous.

Do not use high volume to avoid damage to your hearing. Properly dispose of electronic waste, such as batteries.

# **How to Use Your Tablet**

# **Jack**

**Earphone Jack:** Insert earphone to this jack for listening music or sound recording.

**Micro USB Jack:** Charging your tablet, or connecting your tablet with PC to copy/delete files, or connecting your USB accessories by the USB OTG cable, such as USB mouse, USB keyboard. (Can only use one equipment at the same time)

**TF Card Slot:** Insert TF card, can support up to 32GB. **Mic:** Built-in microphone for sound recording.

# **Physical Buttons**

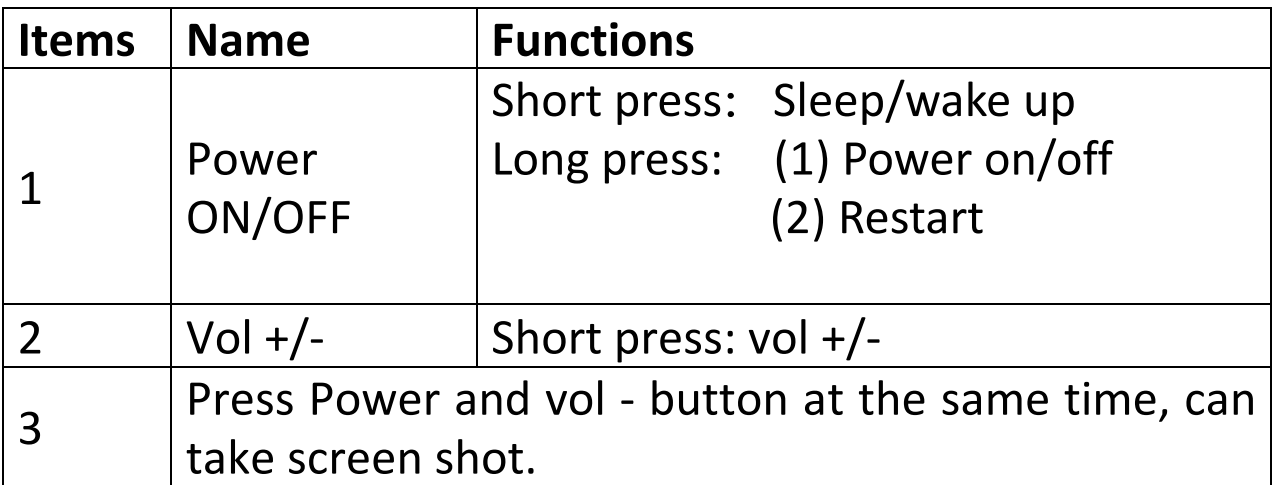

# Virtual keyboard as picture 1:

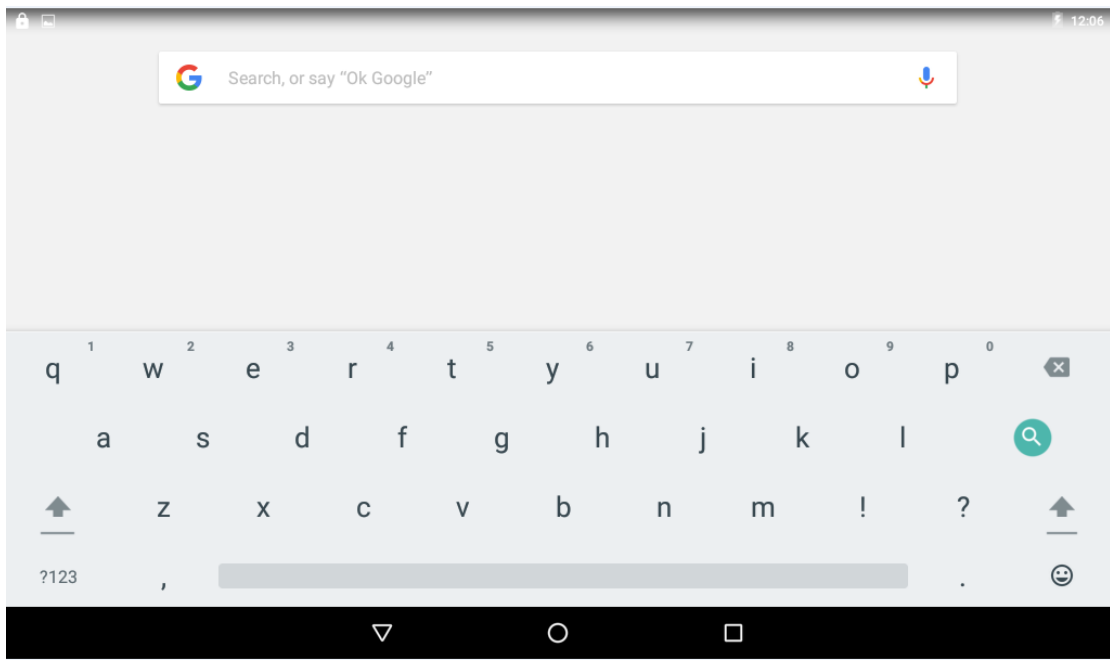

**Picture 1**

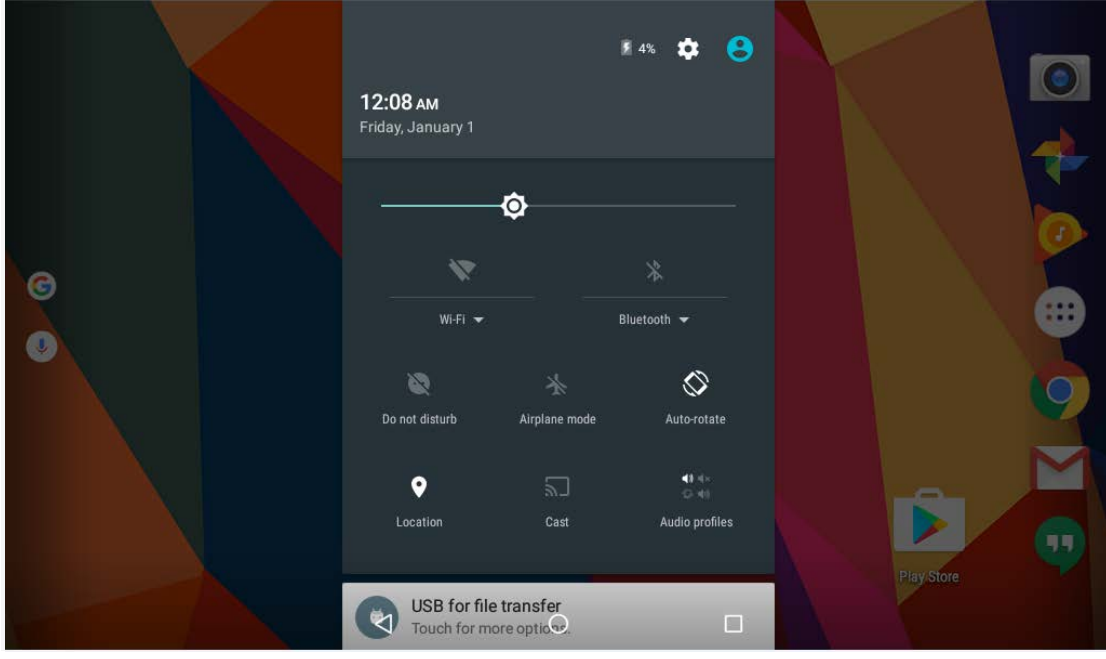

Quick settings is shown as picture 2:

**Picture 2**

Touch and drag the window twice from the center of screen to open the shortcut and frequent use setting option. Quick setting window is open just touch the correct setting which you need to change.

## **Widgets**

As shown below, it also belongs to a system of shortcuts. Some widgets are built-in and other you can download from play store or third-party APK & install widgets.

Widgets can be dragged to any desktop interface in five HOME screen.

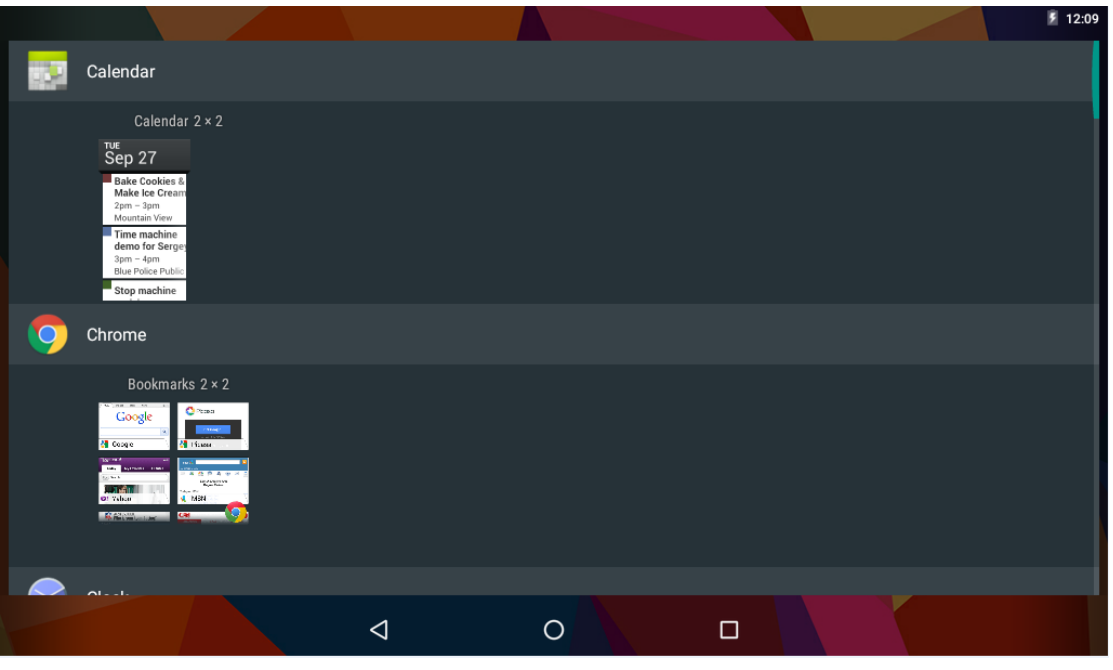

**Picture 3**

## **Product Use**

## **Battery Charging**

Your tablet has a built-in rechargeable lithium battery. Before using the product for the first time, the battery should be charged fully to ensure proper working of the product.

The battery inside the device can not be replaced. If you have questions or need to replace the battery, please contact our equipment service center.

Do not connect the tablet to a power source other than that which is indicated here or on the rating label as this may result in the risk of fire or electric shock and failure of the product.

When the battery power is low, the device will display a low battery message, if power is low, the device will automatically shut down. Please recharge the tablet to continue using it.

If misused battery used in this device may cause a fire or chemical burns.

The battery used in this device may result in fire or chemical burn if it is misused. Do not disassemble, incinerate, or heat the battery. Do not leave the battery in a place subject to direct sunlight .

# **Note**

Please use the adapter for charging which is provided with the tablet his adapter is designed to charge the tablet faster at 2A input.

# **Power On/Off/ Standby**

**Power on**: Long press Power ON/OFF button, after the "ANDROID" logo loading for several seconds, the desktop appears as picture 4:

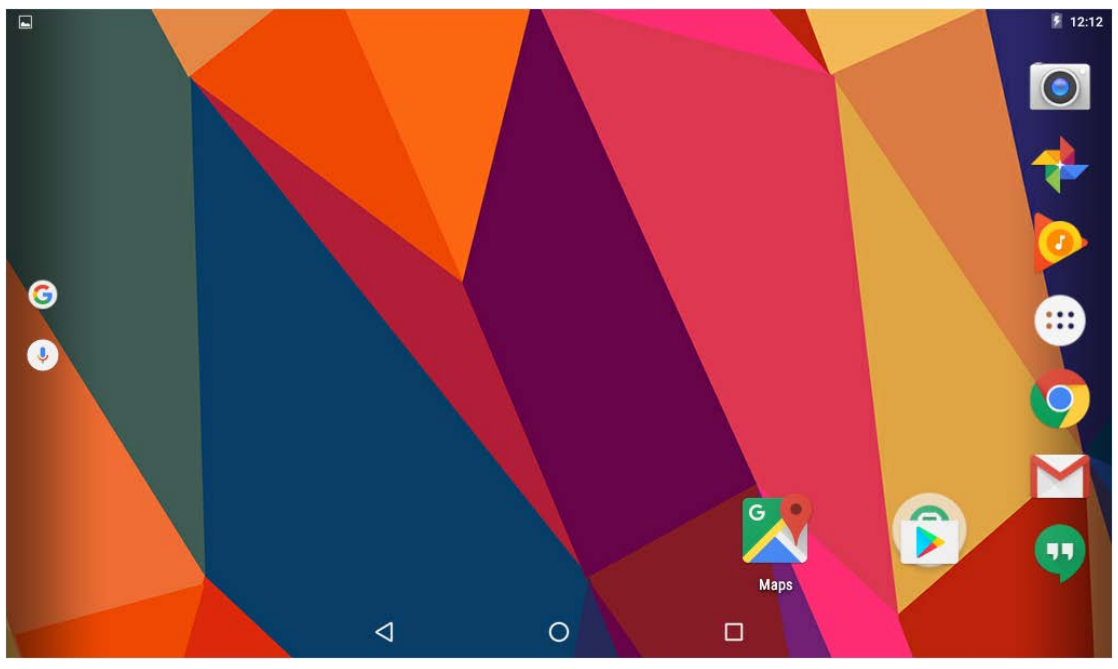

**Picture 4**

Power Off: Long press the Power ON/OFF button for 5 seconds, you can power off the tablet according the dialog pop on the screen. Refer the figure picture 5:

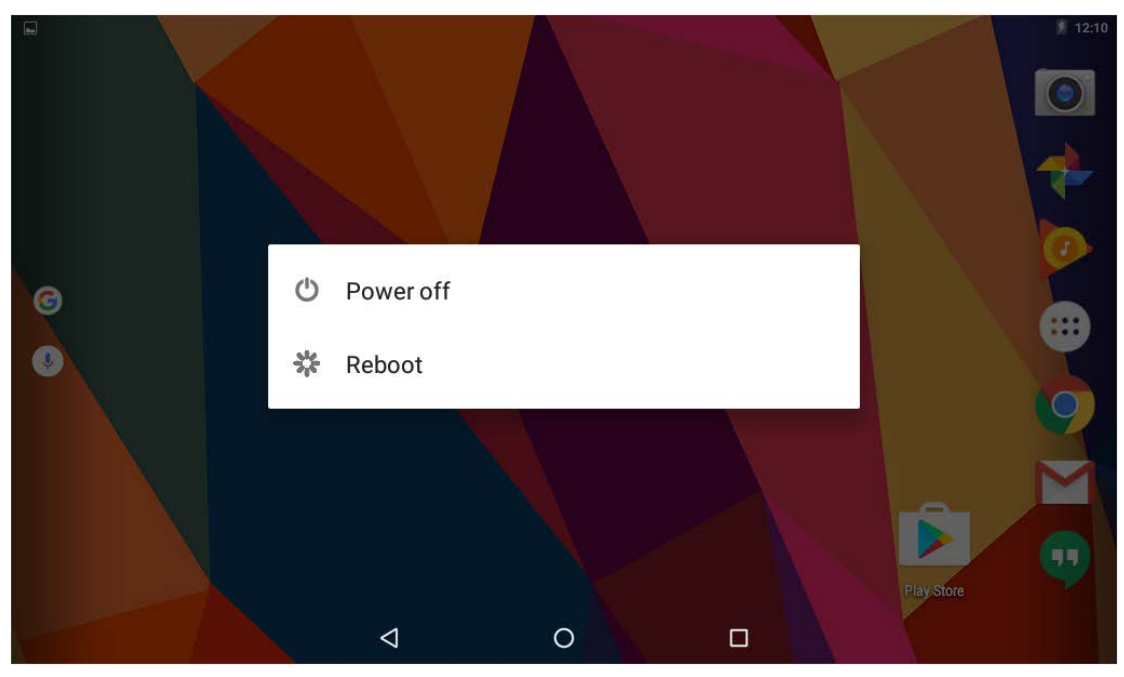

**Picture 5**

**Standby:** During the power on mode, press the power button once to enter the power-saving standby mode, then press the power button again, the screen prompts to enter the unlock mode.

## **Reset**

Stab the reset hole with a sharp hard object, you can reset the machine. After the reset, the machine will power off.

## **Connecting to the PC**

## **USB Connect**

Connection to a computer: You can connect your Tablet to the computer to copy the data from the tablet to computer or vice versa. For this you need to use the USB cable provided. Connect the small side of the cable to the tablet micro USB jack and another end to the computer, after this connection you need to go to "My Computer" window and find along C86G icon.Double click on this you will see tablet storage. Here you can copy the data or delete.

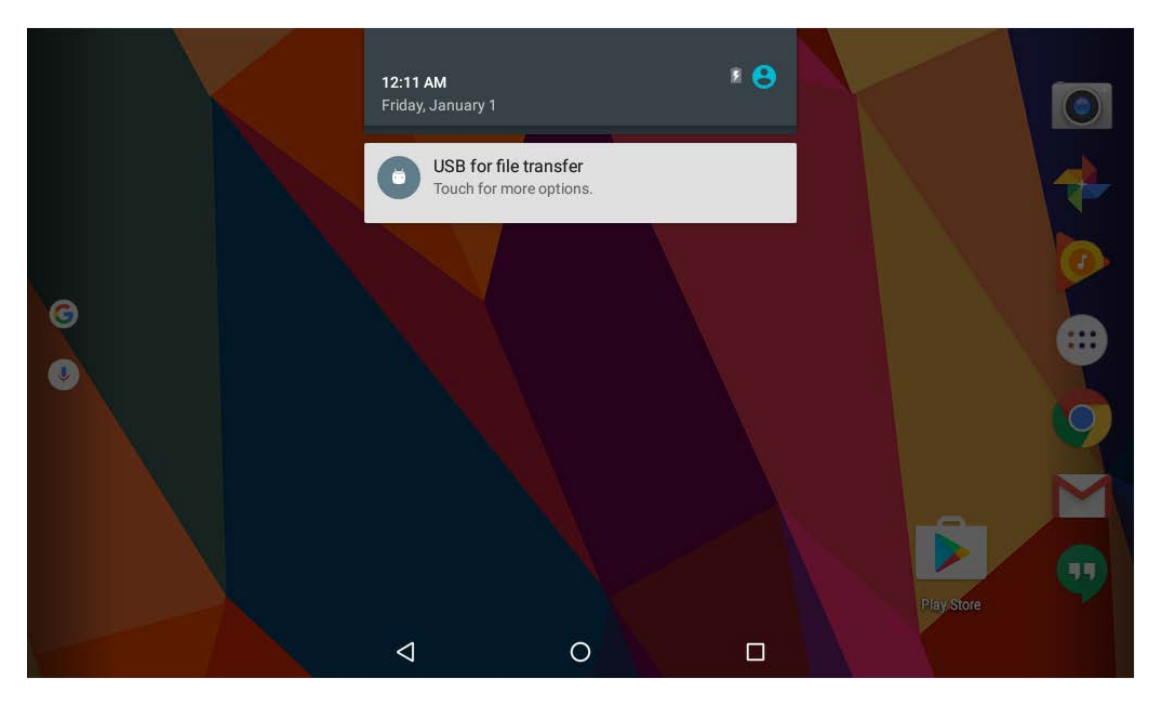

**Picture 6**

# **Micro SD**

Micro SD card maximum capacity of this product supports up to 64G.

# **Desktop and Main Menu**

Desktop screen as picture 7:

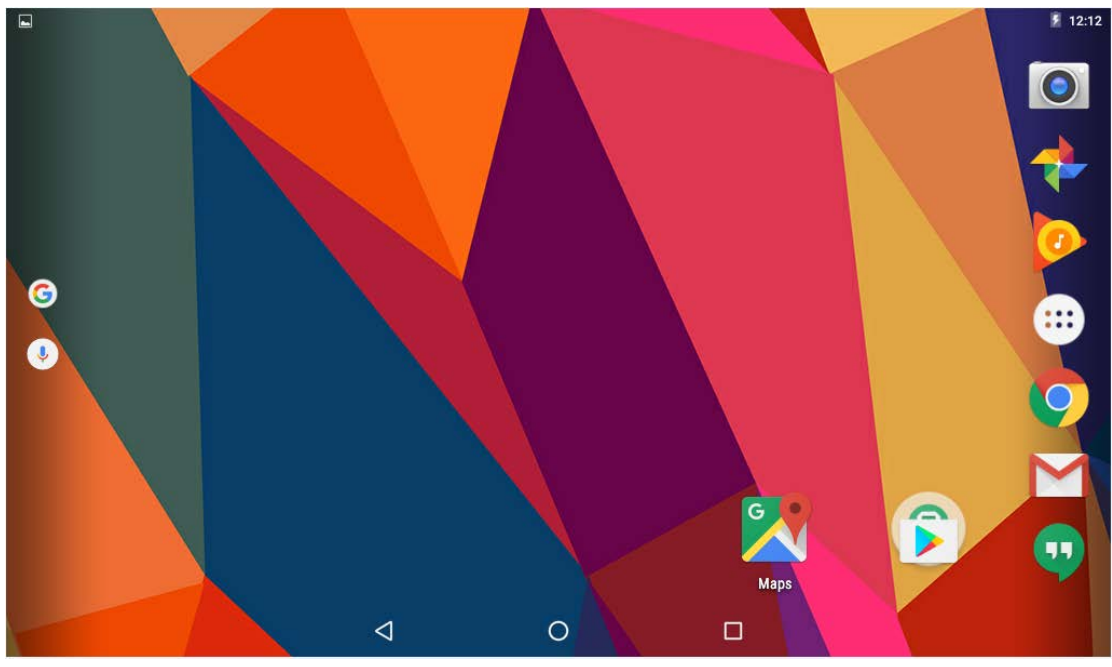

**Picture 7**

The shortcuts in the desktop can be freely dragged and deleted. Desktop can be sliding around, long press the icon to drag the icon. Drag the shortcut to delete icon and the shortcut will be deleted.

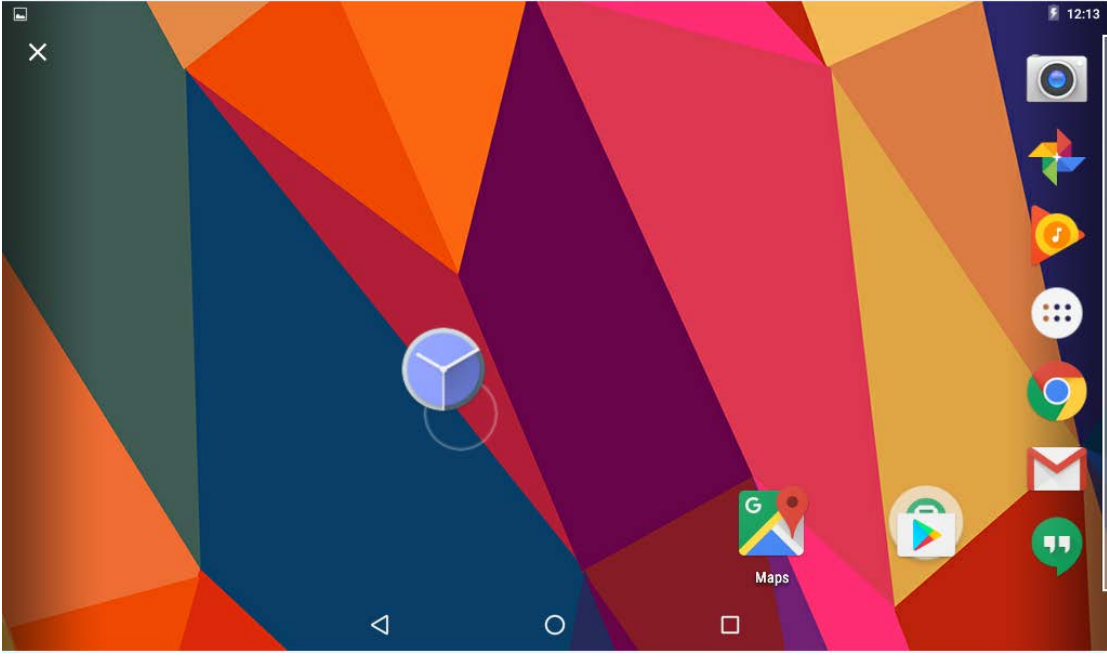

**Picture 8** Click  $\bigoplus$  icon to enter the main menu

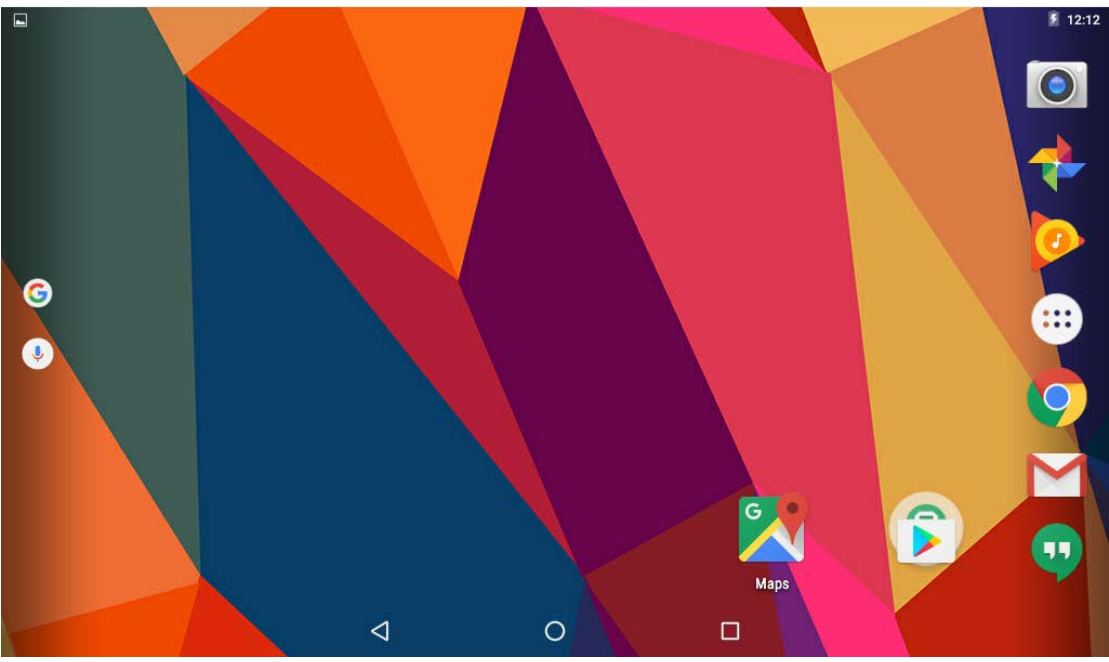

**Picture 9** All the apk appear on the main menu.

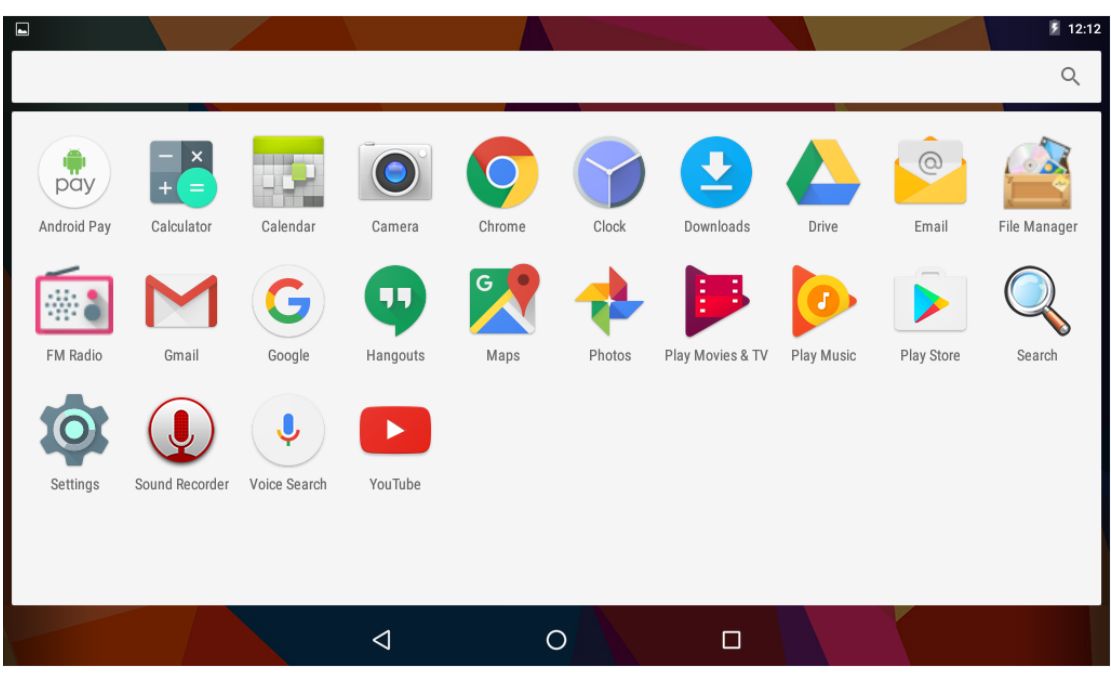

**Picture 10**

All the install apk will be visible in main menu, just click the apk and start using. You can delete the apk by long press the apk and bring the icon to desktop and drag the apk to uninstall icon and the application will be deleted. Or simply go to the setting in Apps option and delete the apk.

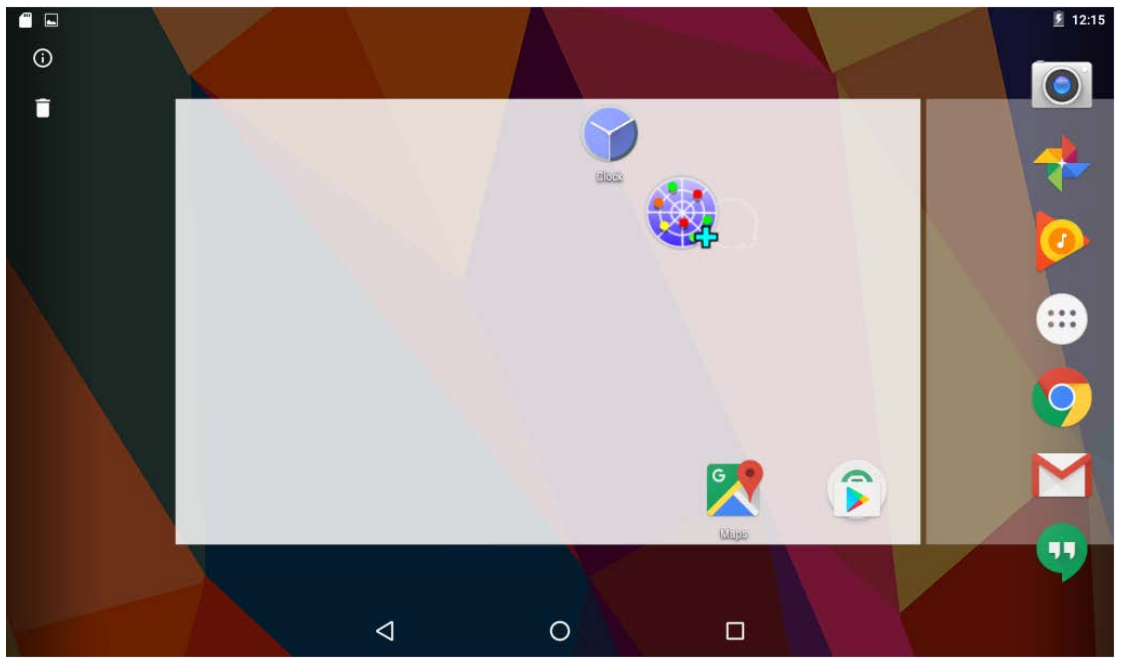

**Picture 11**

# **Open or Switch Application**

On the desktop or the main menu, select an application, click its icon to enter, you can use the application. To exit, press the  $\Box$  or  $\Box$  to the main interface. After the return, you can click into other applications.

Click  $\blacksquare$  to switch between the running applications, refer to the figure below:

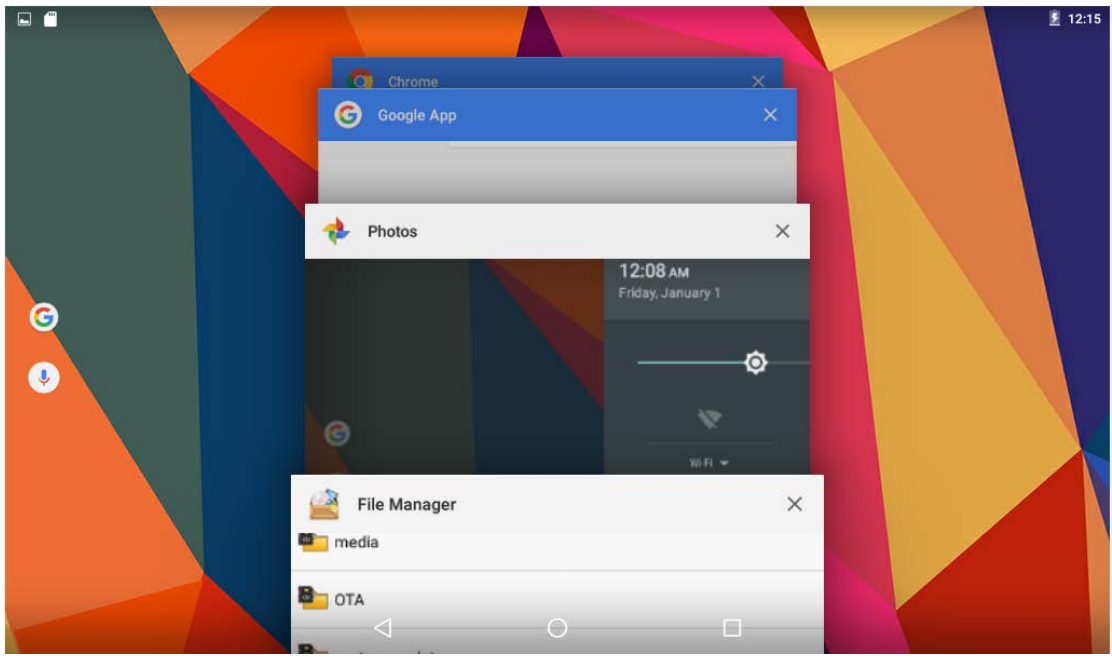

**Picture 12**

# **Settings**

Click  $\bullet$  icon in the main applications to open the system settings interface, as shown below:

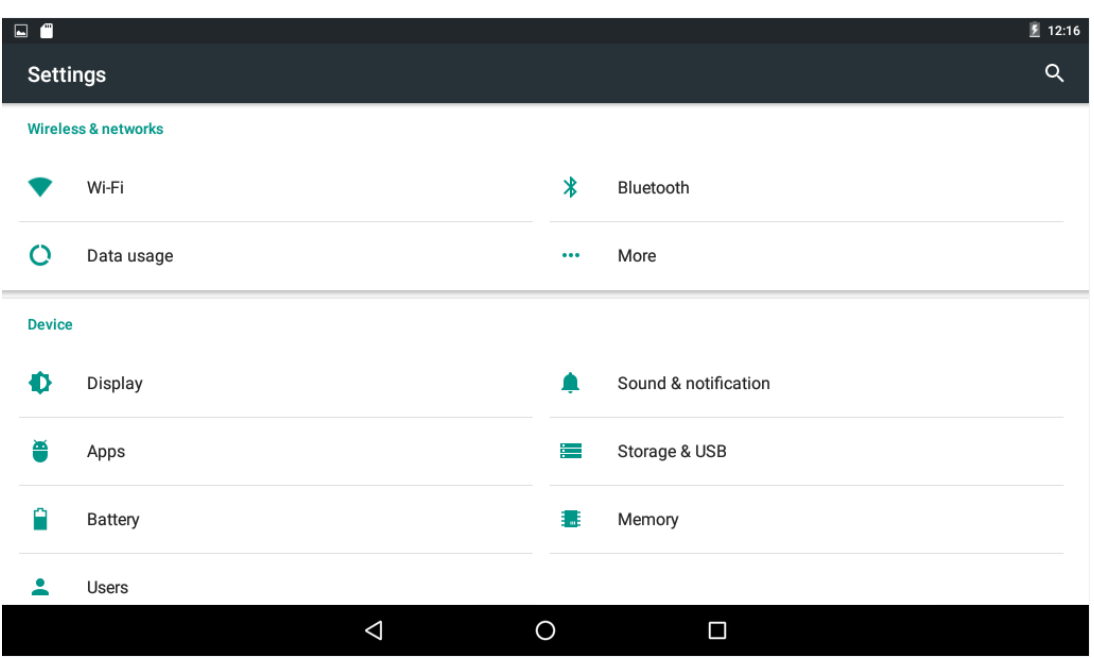

#### **Picture 13**

Select the appropriate operation of the relevant items, such as: wireless and network, display, date and time settings, about device, etc.

## **General Function**

Some common features such as brightness, wallpaper, sleep time can be change in Settings. Details as picture 14:

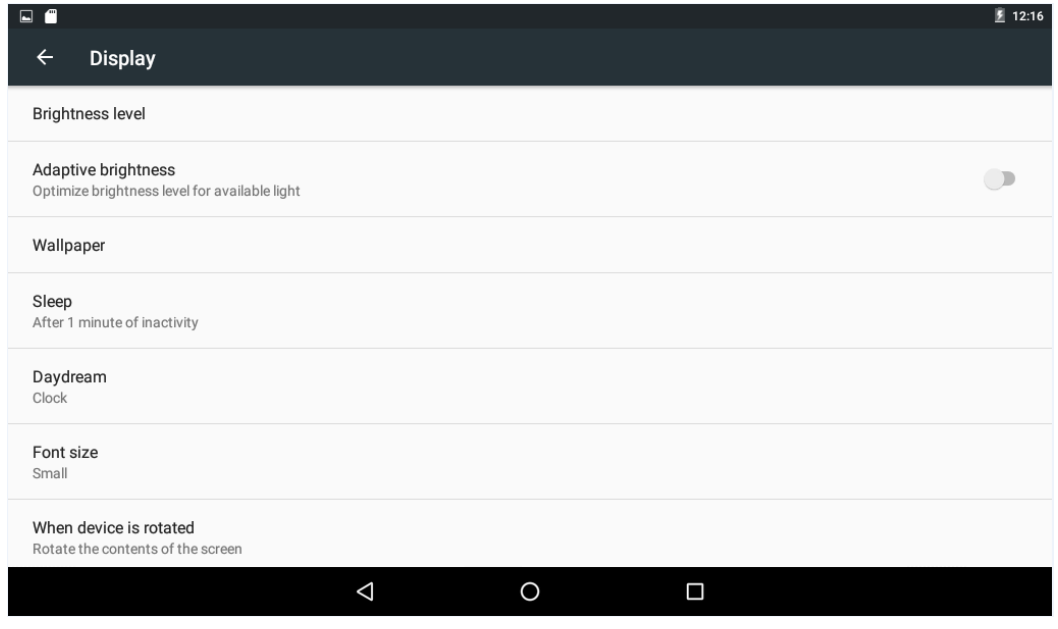

**Picture 14**

# **WI-FI**

To connect WI-FI simply click WI-FI icon in settings . First, open WI-FI,then tap WI-FI network you want to connect and then enter the password to login. Details as picture 15:

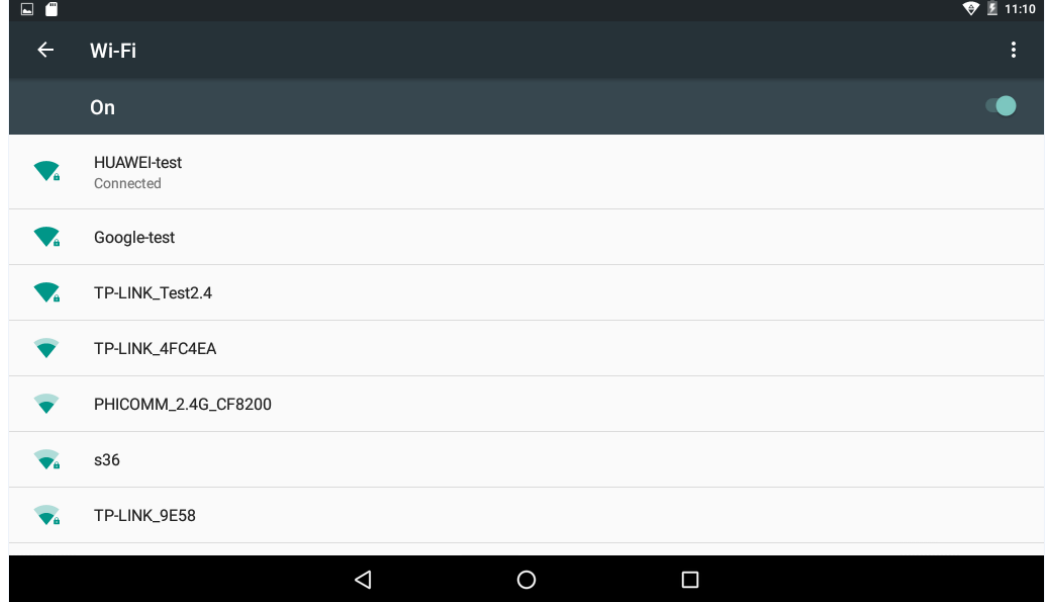

**Picture 15**

After the WI-FI network is connected, you can click the network & check the specific details of the network connection. Details as picture 16:

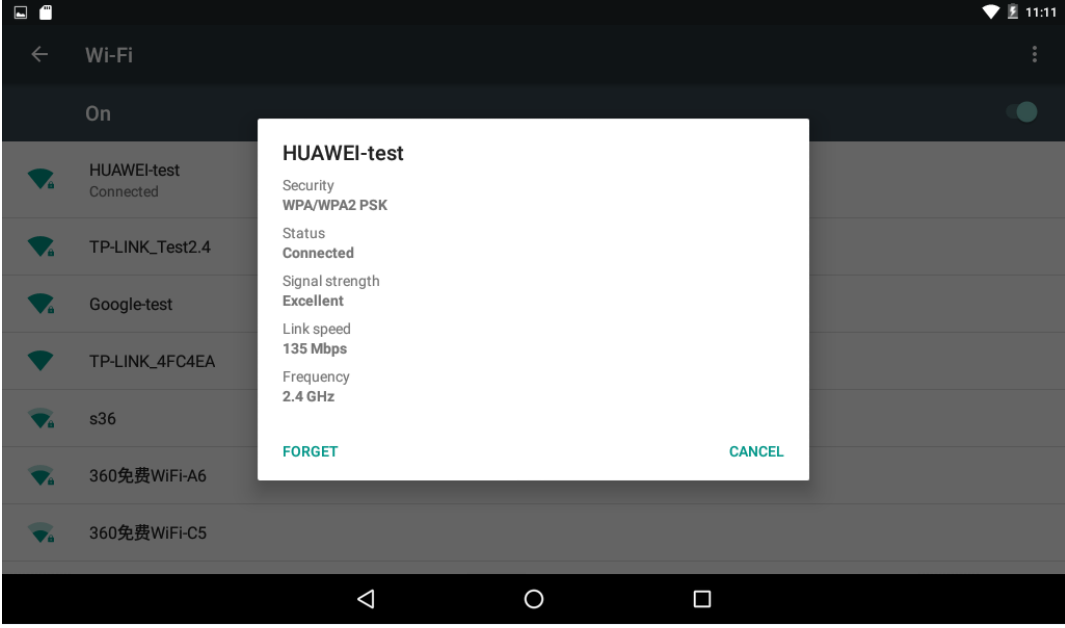

**Picture 16**

Of course, you can also open WI-FI network through the "Quick setting shortcut" described earlier.

# **Bluetooth**

Click the Bluetooth in setting & on the bluetooth, you can see the list of bluetooth device available for ready to pair, details as picture 17. Click the available bluetooth device, it will popup request window, enter into related password, and match the device to connect.

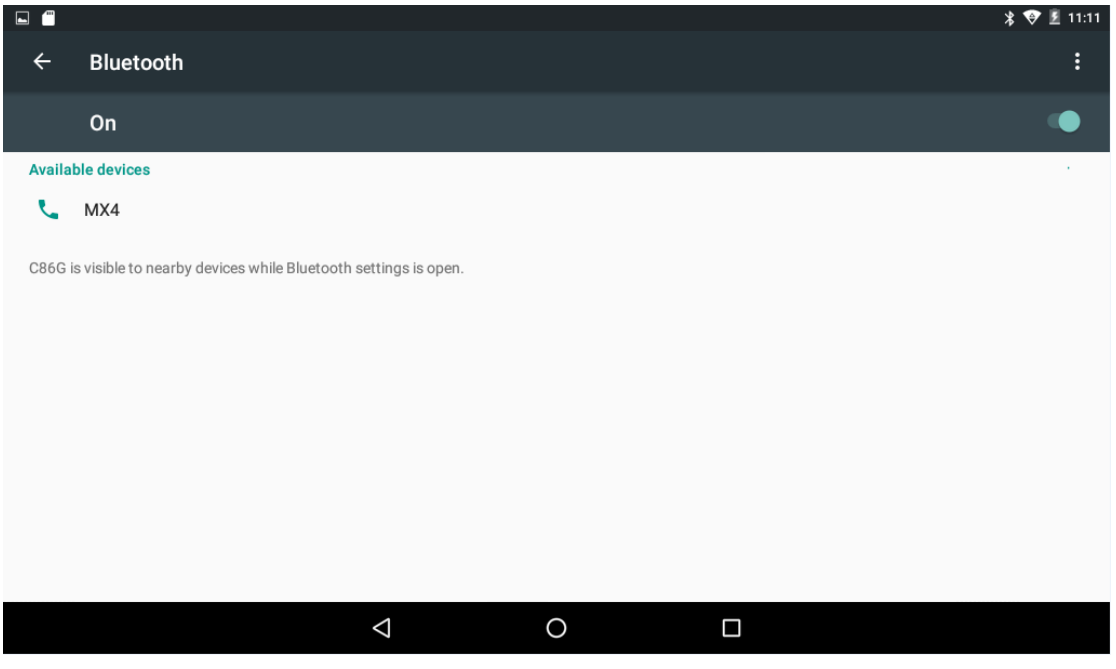

**Picture 17**

#### **Storage & USB**

Enter "Storage & USB", you can see the storage device information, including the tablet capacity, external Micro-SD card capacity and usage. Details as picture

#### 18:

| A<br>$\Box$                                       |   |         |        |           |  |
|---------------------------------------------------|---|---------|--------|-----------|--|
| <b>Storage &amp; USB</b><br>$\leftarrow$          |   |         |        |           |  |
| <b>Default write disk</b>                         |   |         |        |           |  |
| Internal storage                                  |   |         |        | $\bullet$ |  |
| SD card                                           |   |         |        |           |  |
| <b>Device storage</b>                             |   |         |        |           |  |
| 75.38 MB                                          |   |         |        |           |  |
| Total used of 4.70 GB                             |   |         |        |           |  |
| Internal storage<br>建<br>75.38 MB used of 4.70 GB |   |         |        |           |  |
| Portable storage                                  |   |         |        |           |  |
| SD card<br>11.62 GB used of 59.06 GB              |   |         |        | ≜         |  |
|                                                   | Δ | $\circ$ | $\Box$ |           |  |
| --                                                |   |         |        |           |  |

**Picture 18**

# **Memory**

View the used space and available space, as picture 19, click "Memory used by apps" you can view the working device.

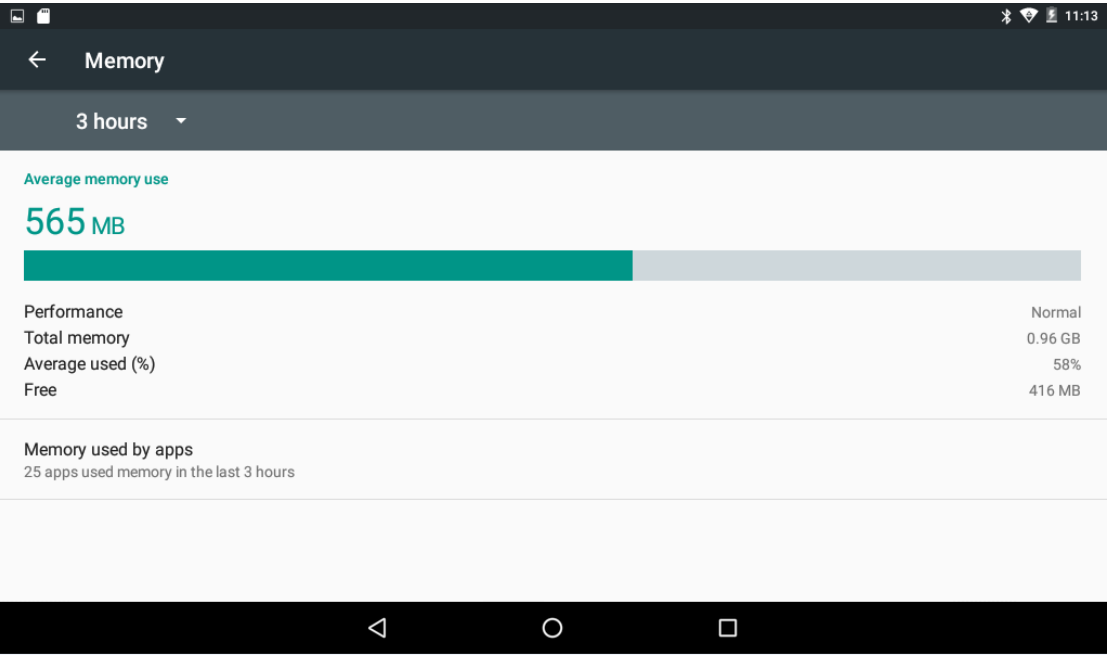

**Picture 19**

# **Apps**

Enter the "Apps", you can view the status of each app. Details as picture 20:

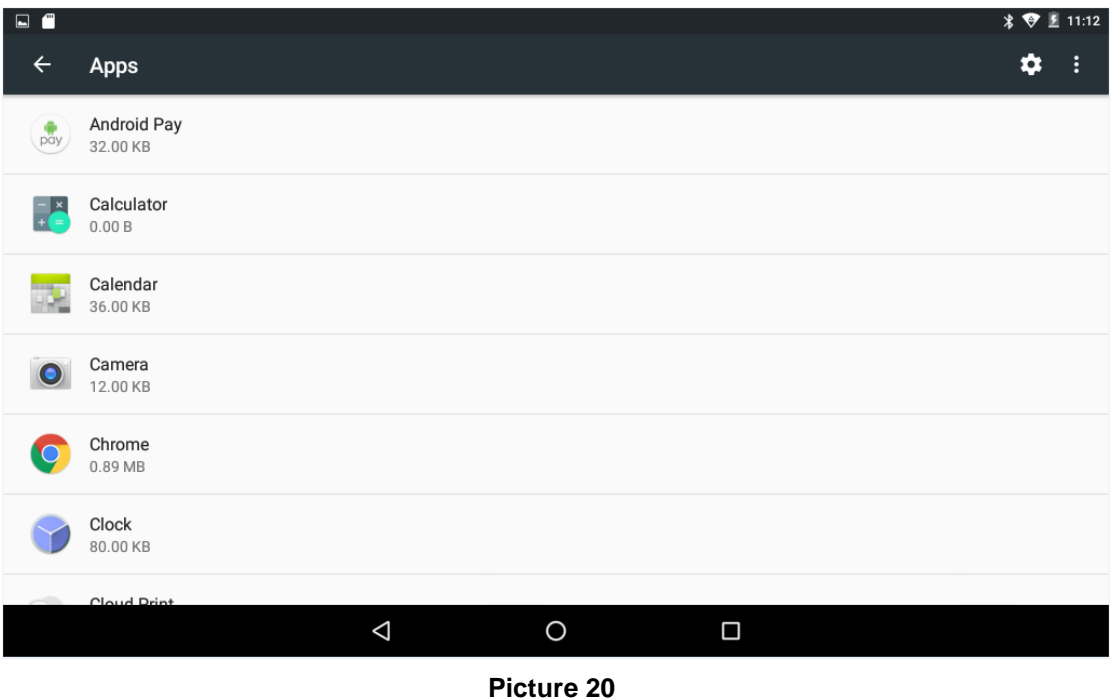

Click on an individual app to view details, you can forcibly stop the running app, clear data, uninstall, move to SD card and other operations. Details as picture 21:

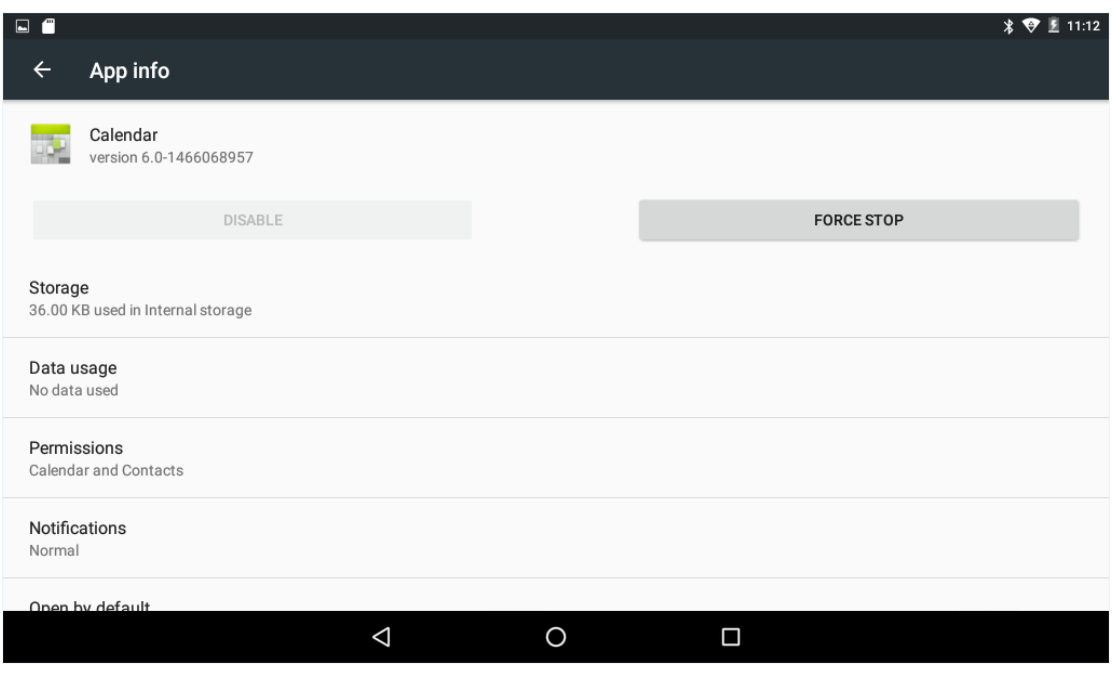

**Picture 21**

# **Security**

Enter "Security", click "Screen lock" to set security settings lock, set the security lock as password, pattern and so on. Details as picture 22:

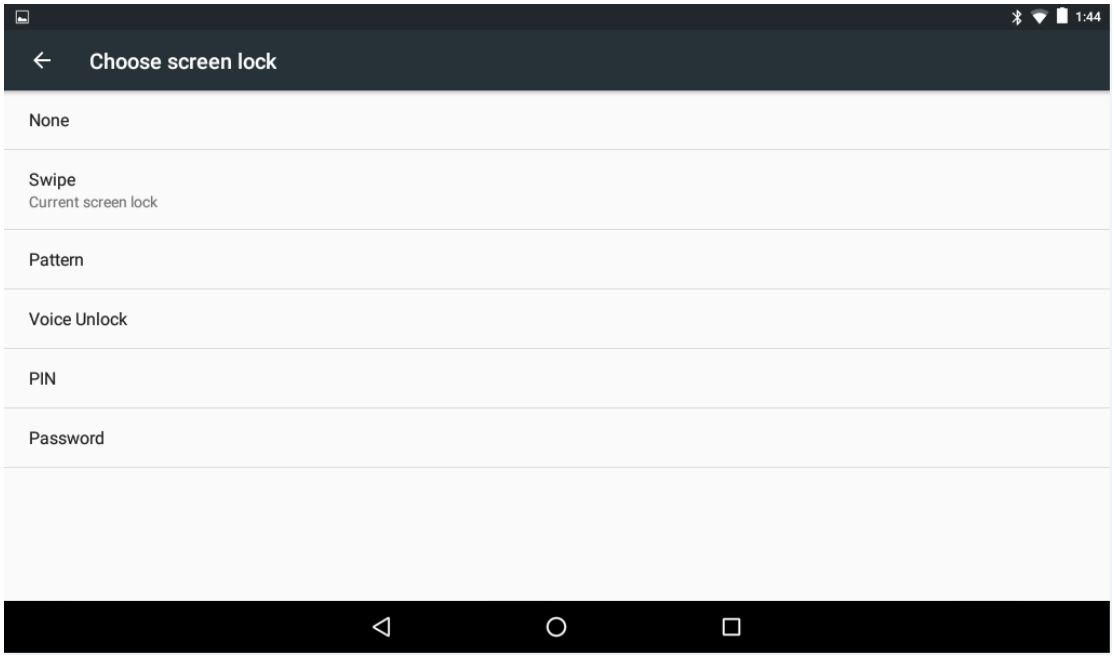

**Picture 22**

# **Language & input**

Enter "Language & input", can set the language and input. As shown below,click on the language to enter, you can set the machine language. Language library is the latest 6.0 system language libraries.

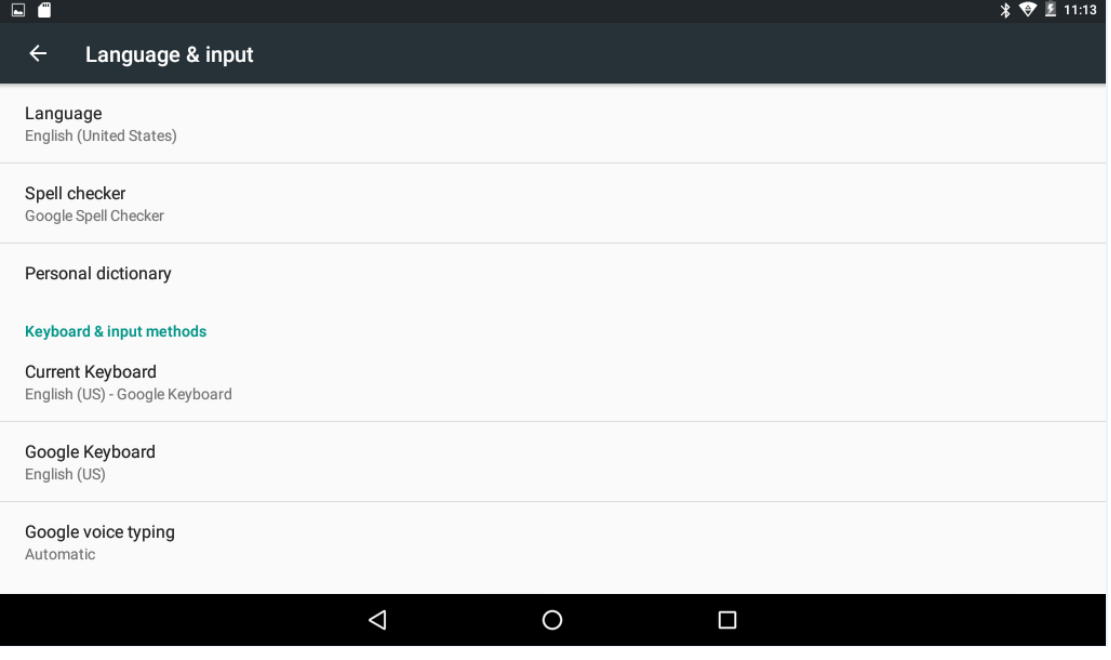

**Picture 23**

# **Backup & reset**

Enter "Backup & reset", you can backup the machine information to avoid lost of them. Remark: Reset will empty all the user information & data, please carefully use this feature.

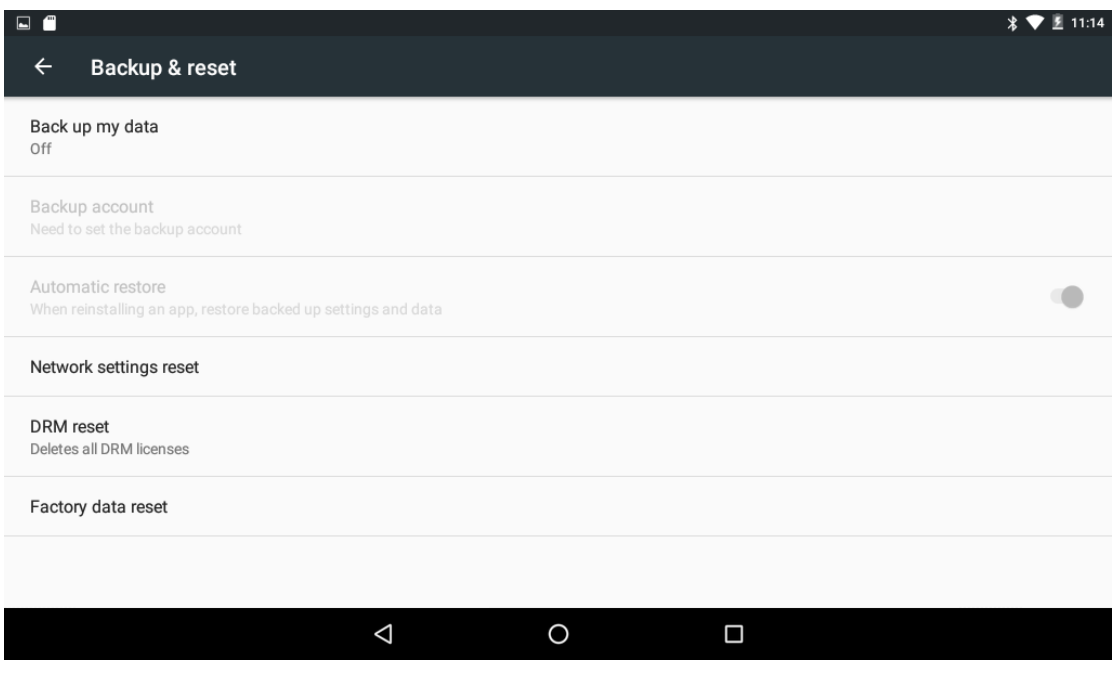

**Picture 24**

## **Sound&notification**

Click Setting --> Sound&notification to set audio profiles like Silent/Outdoor, details as follows:

| O<br>$\Box$                      |                                     | $\frac{1}{2}$ $\frac{1}{2}$ 11:14 |  |  |
|----------------------------------|-------------------------------------|-----------------------------------|--|--|
| $\leftarrow$                     | Sound & notification                | ŧ                                 |  |  |
| <b>Sound general settings</b>    |                                     |                                   |  |  |
| $\bullet$                        | General<br>Ring                     | ۰                                 |  |  |
|                                  | Silent<br>Silent only               |                                   |  |  |
| ∩                                | Meeting<br>Vibrate only             |                                   |  |  |
| ∩                                | Outdoor<br>Loudest ring and vibrate |                                   |  |  |
| <b>Notification &amp; Others</b> |                                     |                                   |  |  |
| Notification                     |                                     |                                   |  |  |
|                                  | Do not disturb                      |                                   |  |  |
|                                  | Do Not Disturb access               |                                   |  |  |
|                                  | $\triangle$<br>O<br>$\Box$          |                                   |  |  |
|                                  |                                     |                                   |  |  |

**Picture 25**

#### **Camera**

Click to enter the camera application. Can preview bigger picture, zoom pictures by sliding 2 fingers on the screen. After preview, gently slide, you can re-enter the camera interface. Details as picture 26.

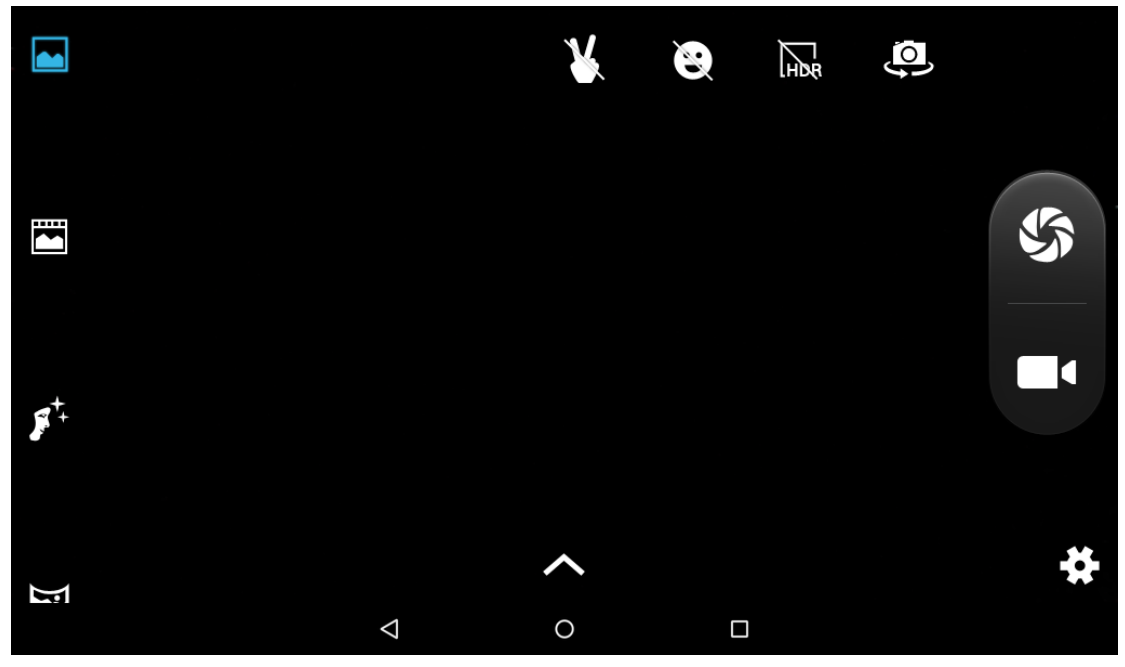

**Picture 26**

## **Gallery**

Click  $\blacksquare$  to enter the gallery application, in the gallery, you can preview all the storage data of the machine in the picture and video files, including memory and Micro-SD card pictures and video files. Below is a picture gallery doucument preview.

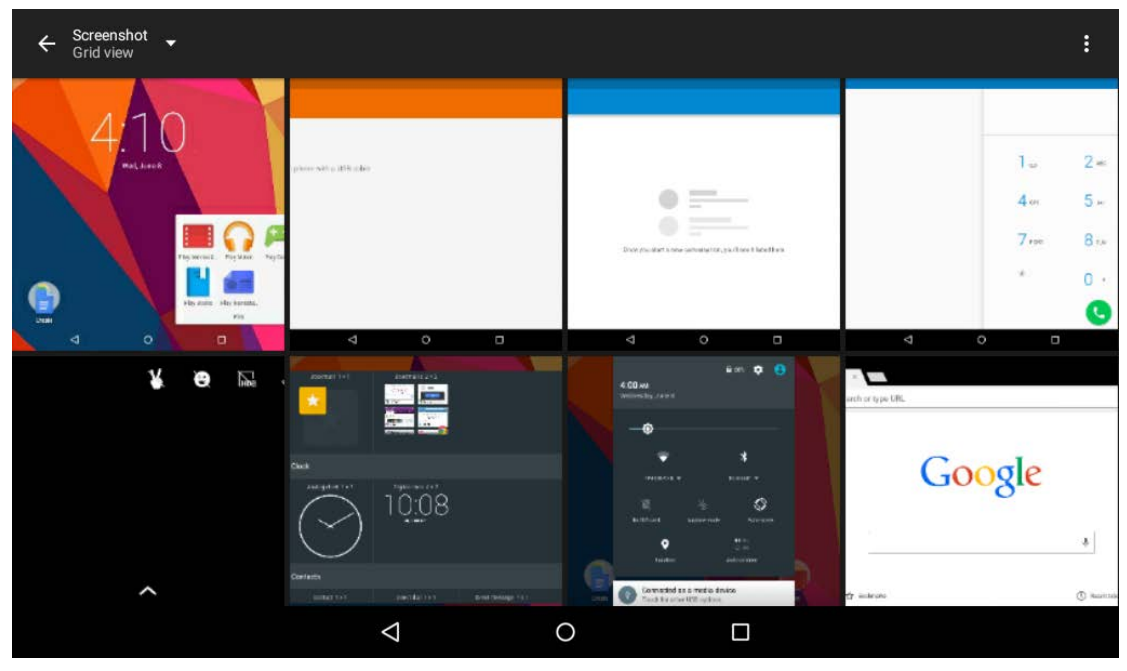

**Picture 27**

#### **Music**

Click PRAY MUSIC to enter into music player, clik the music

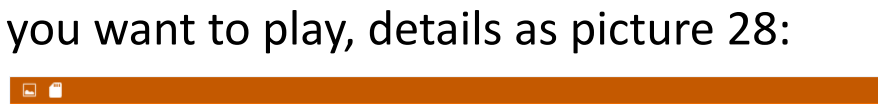

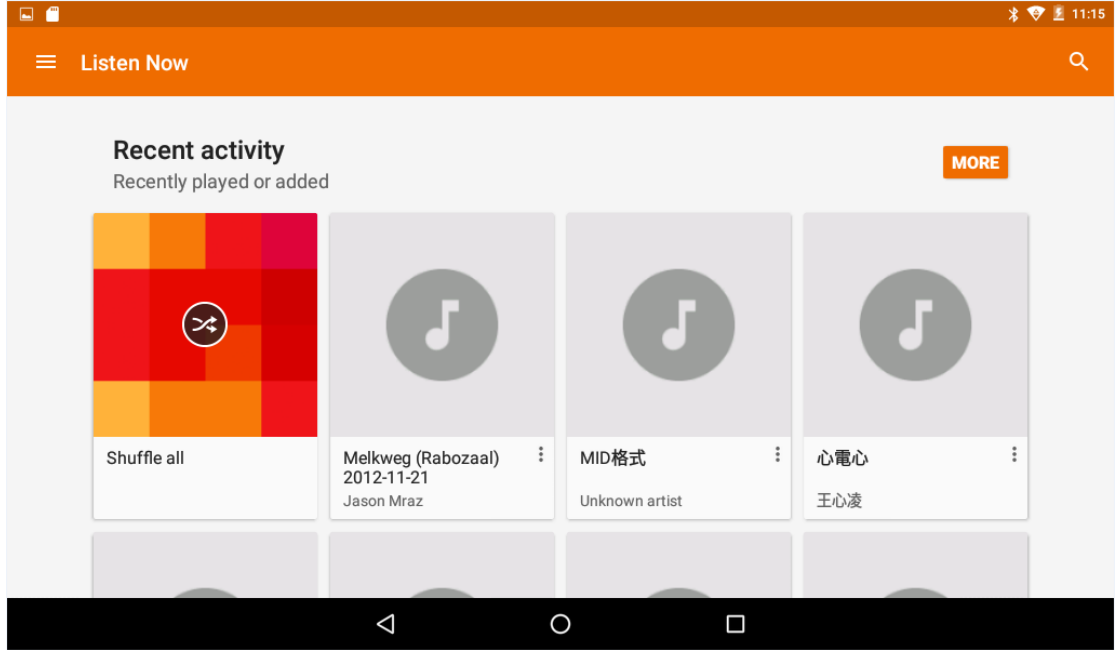

**Picture 28**

#### **Browser**

Click  $\bullet$  to enter the internet, after the network connection,open a Web browser, enter the URL,you can quickly browse the Web ,or enter the URL through the main desktop search bar to open the page.

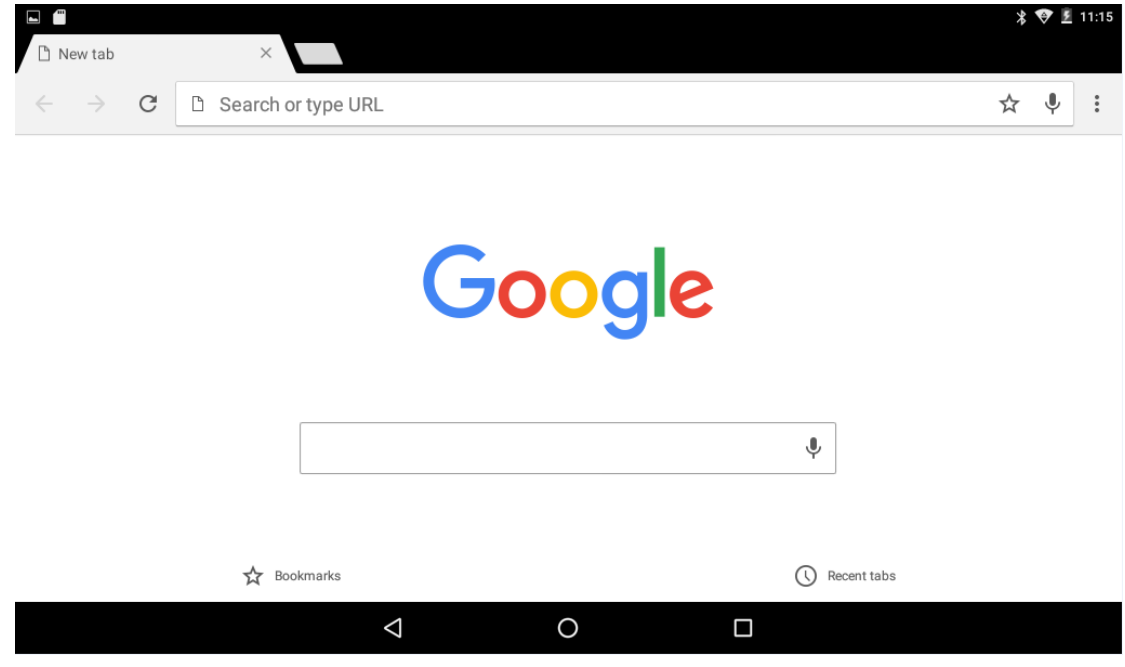

**Picture 29**

#### Warning:

Changes or modifications to this unit not expressly approved by the party responsible for compliance could void the user's authority to operate the equipment.

This device complies with Part 15 of the FCC Rules. Operation is subject to the following two conditions: (1) this device may not cause harmful interference, and (2) this device must accept any interference received, including interference that may cause undesired operation. changes or modifications not expressly approved by the party responsible for compliance could void the user's authority to operate the equipment.

RF Exposure Information:

The SAR limit of USA (FCC) is 1.6 W/kg averaged over one gram of tissue. Device Types kaleidoscope (FCC ID: 2AGNK-S8) has also been tested against this SAR limit.

The highest SAR value reported under this standard during product certification for use when properly worn on the body is 0.792W/kg.

This device was tested for typical body - worn operations with the back of the handset kept 0mm from the body. To maintain compliance with FCC RF exposure requirements, use accessories that maintain a 10mm separation distance between the user's body and the back of the handset.

The use of belt clips, holsters and similar accessories should not contain metallic components in its assembly.

The use of accessories that do not satisfy these requirements may not comply with FCC RF exposure requirements, and should be avoided. NOTE:

This equipment has been tested and found to comply with the limits for a Class B digital device, pursuant to Part 15 of the FCC Rules. These limits are designed to provide reasonable protection against harmful interference in a residential installation. This equipment generates, uses and can radiate radio frequency energy and, if not installed and used in accordance with the instructions, may cause harmful interference to radio communications. However, there is no guarantee that interference will not occur in a particular installation. If this equipment does cause harmful interference to radio or television reception, which can be determined by turning the equipment off and on, the user is encouraged to try to correct the interference by one or more of the following measures:

-- Reorient or relocate the receiving antenna.

-- Increase the separation between the equipment and receiver.

-- Connect the equipment into an outlet on a circuit different from that to which the receiver is connected.

-- Consult the dealer or an experienced radio/TV technician for help.

This device and its antenna(s) must not be co-located or operation in conjunction with any other antenna or transmitter.